# Survey Monkey Apply Top Tips & FAQs

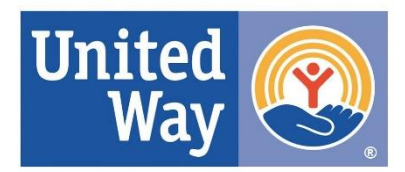

**United Way** for Southeastern Michigan

### **TOP 5 TIPS**

- 1. When logging in, switch your view from individual to organization.
- 2. To see all the application questions before filling them out, use the preview function.
- 3. Use the left-hand navigation pane to complete each application task.
- 4. To edit an application task after you have already completed it, click the ellipsis icon on the task.
- 5. Add collaborators to your team to help with completing the application and reporting.

## **FAQs**

**1. I can't see my applications.** Most likely you did not switch your view to organizational view upon logging in. See Top Tip #1.

# **TOP TIPS, STEP BY STEP**

#### **1. When logging in, switch your view from individual to organization.**

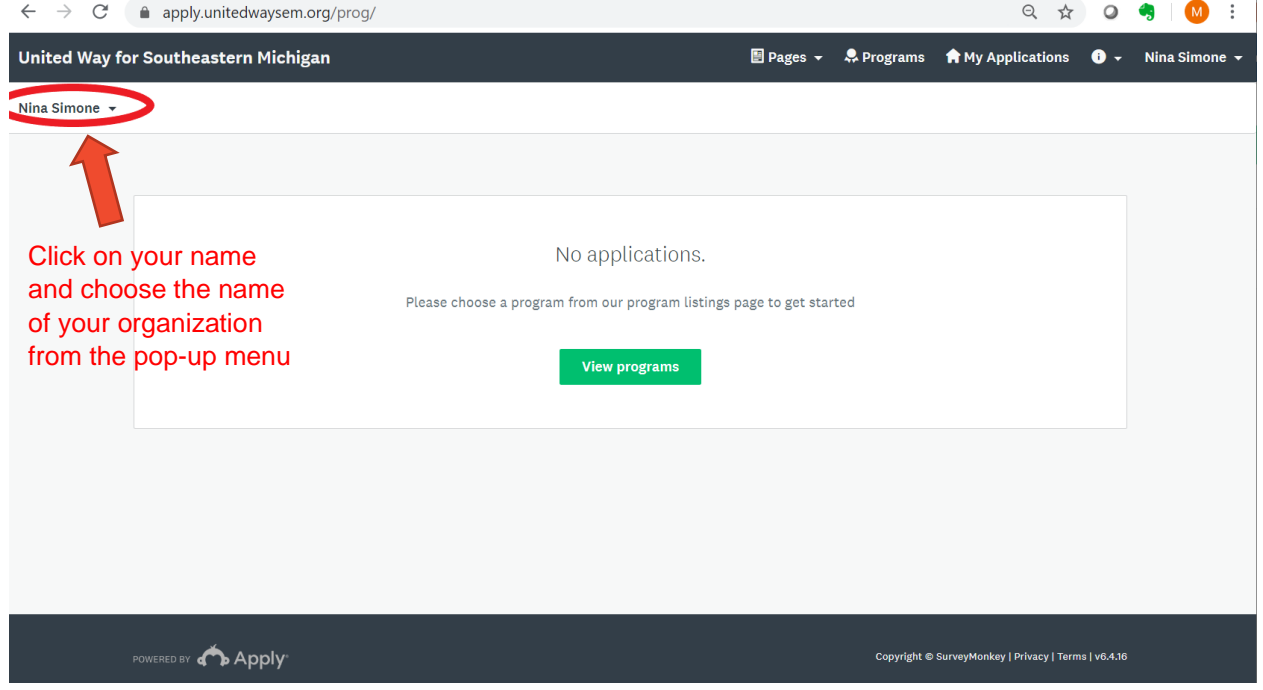

**2. To see all the application questions before filling them out, use the preview function.**

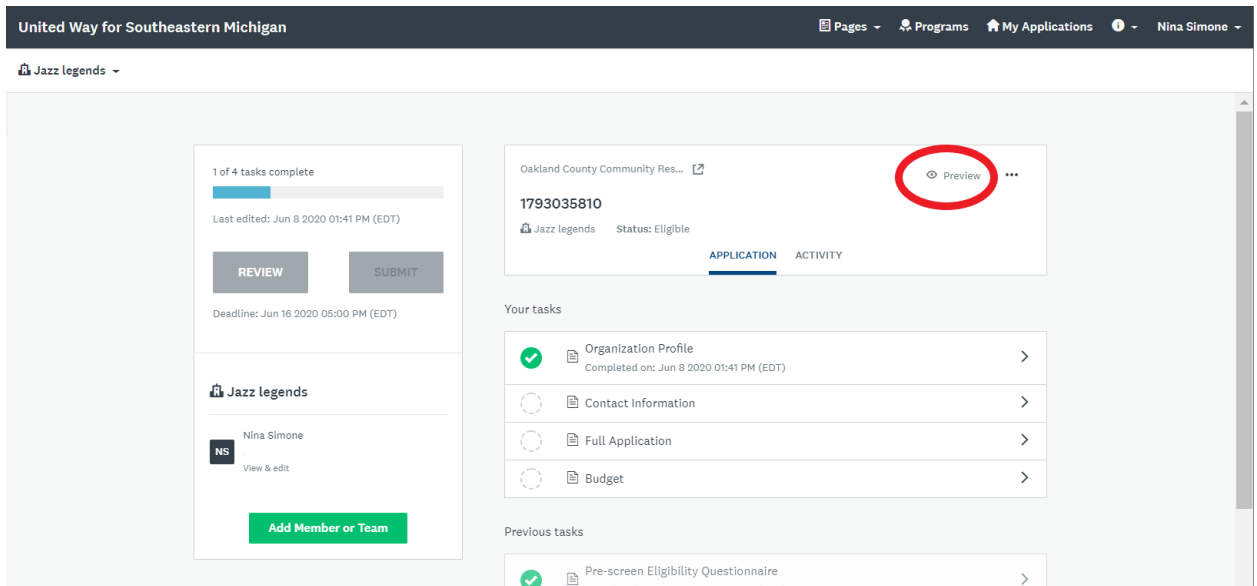

### **3. Use the left-hand navigation pane to complete each application task.**

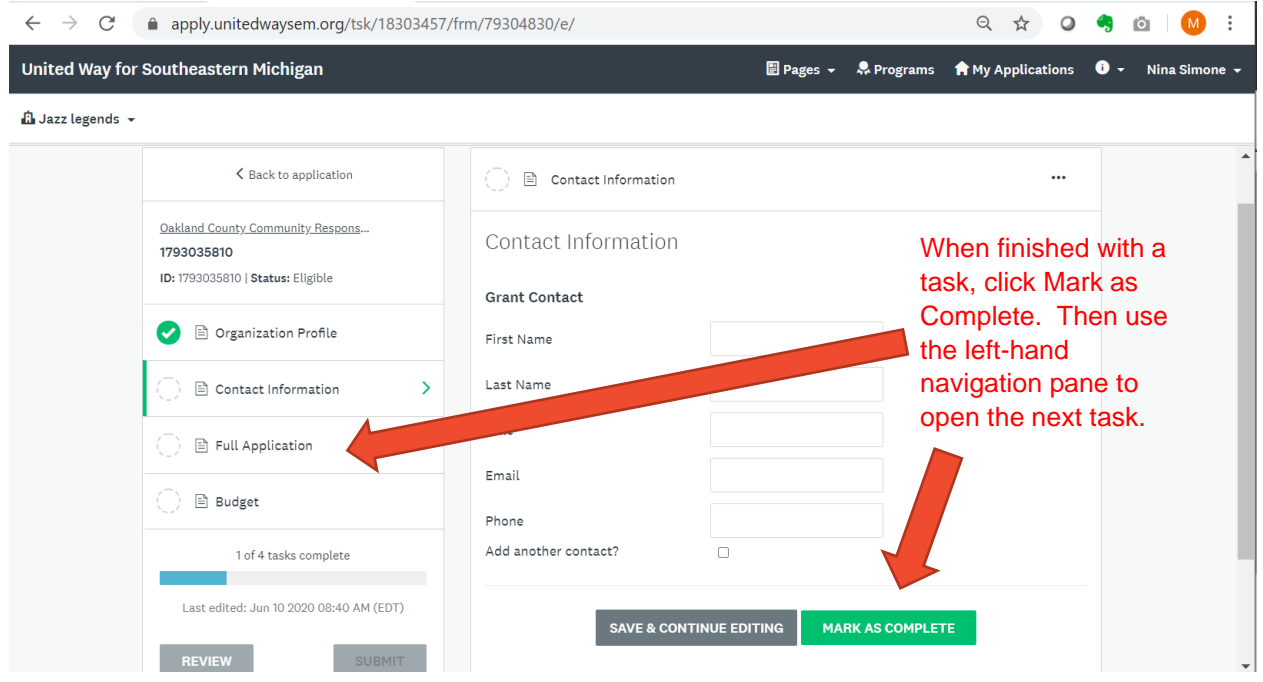

**4. To edit an application task after you have already completed it, click the ellipsis icon on the task and choose "Edit".**

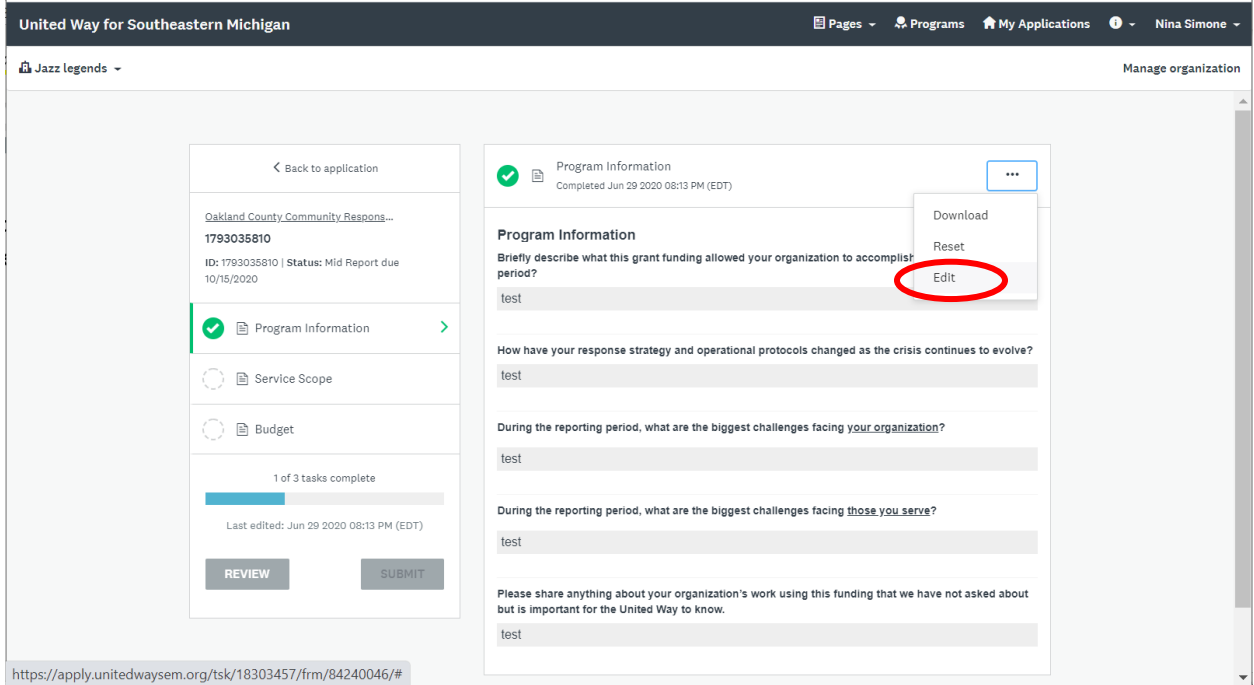

#### **5. Add collaborators to your team to help with completing the application and reporting.**

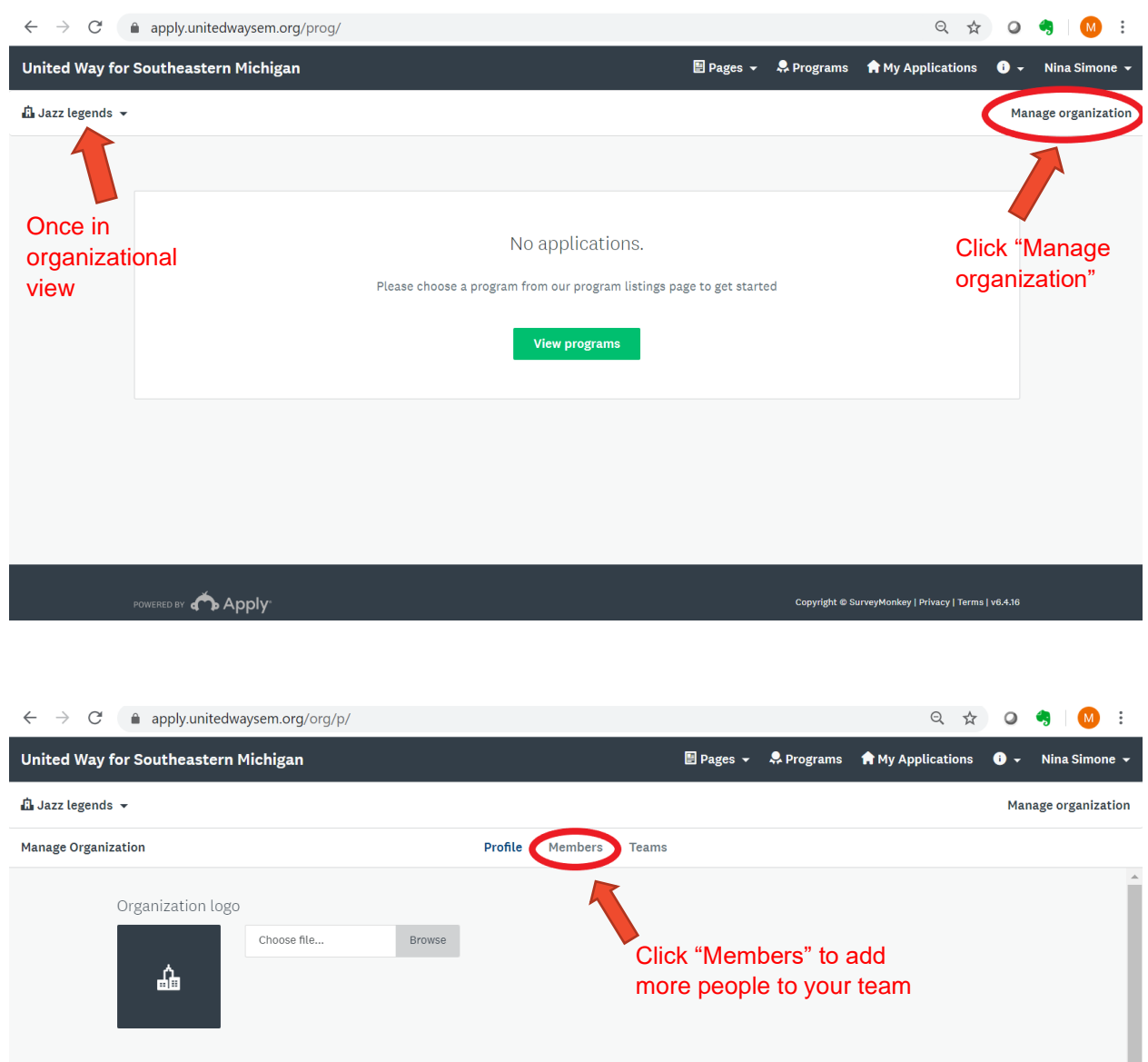

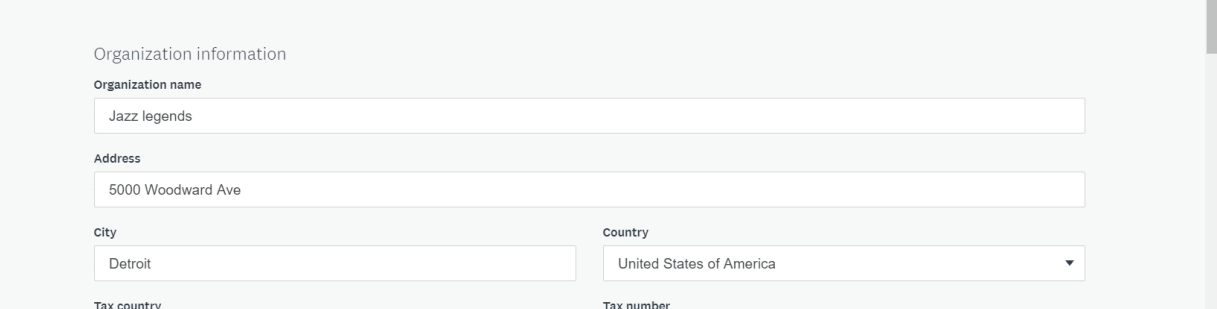

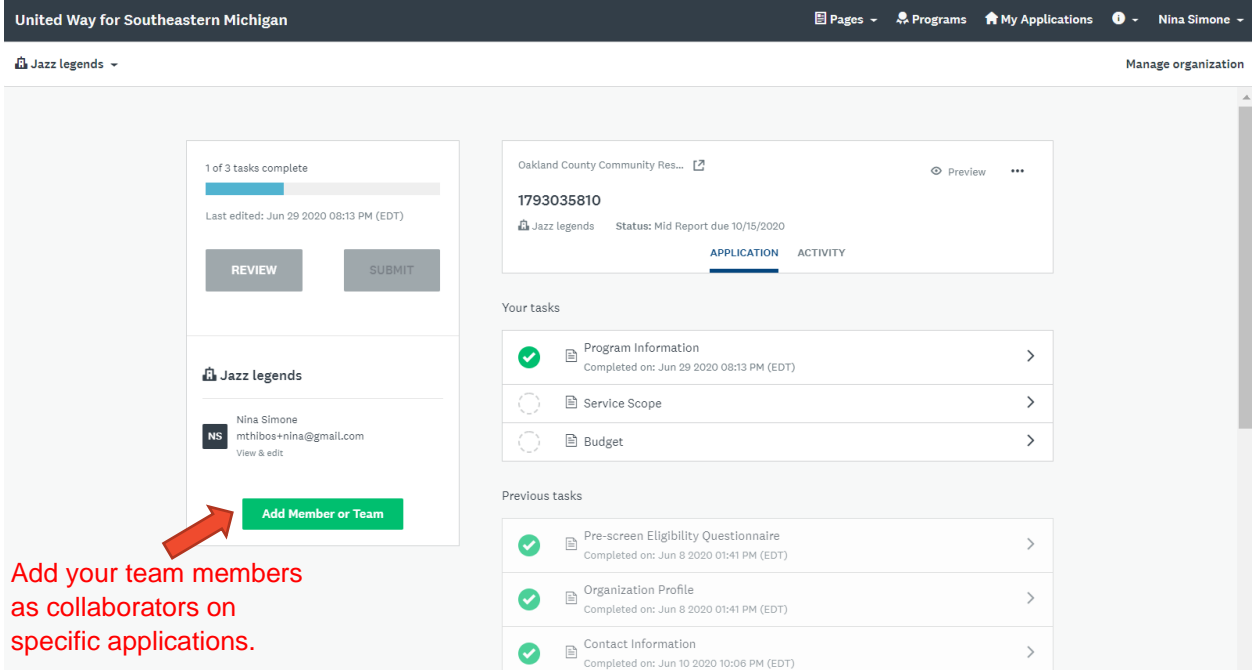